SCHOOL OF MUSIC | FEBRUARY 2017

# **ONLINE TICKETING**

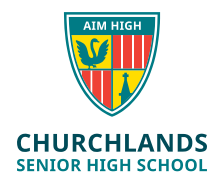

### **HOW TO ORDER A TICKET ONLINE**

Select the concert you wish to attend from the list above. This will take you directly to the **TryBooking** site for that concert.

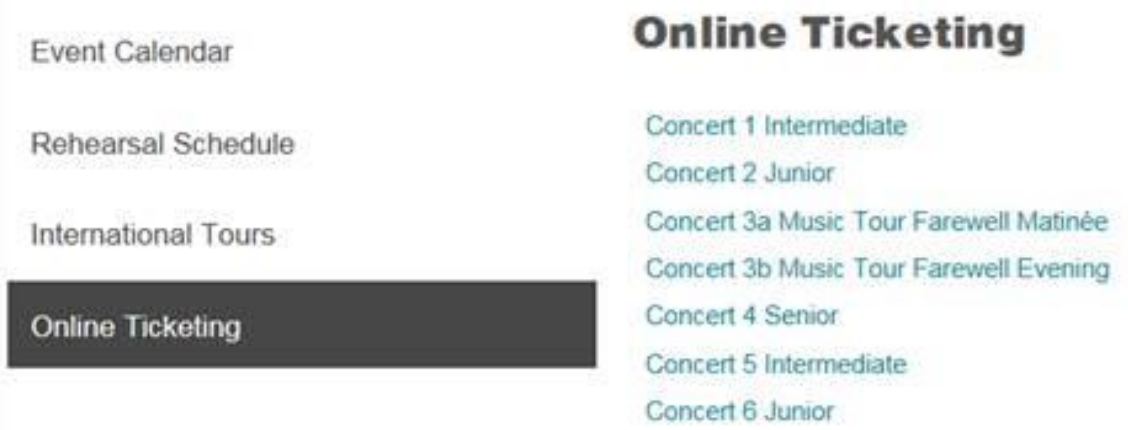

Scroll down to the bottom right hand side of the page and click **Next**. The event date must be open for you to proceed. If this event is closed the opening date will be displayed at the bottom left hand corner of the event homepage in red text and the **Next** button will not be available. Check back on the date listed.

Each grey icon in the next screen represents an available seat. Using your mouse, click on your desired seat(s). Selected seats will be highlighted in green. When you have finished selecting seats press **Next.**

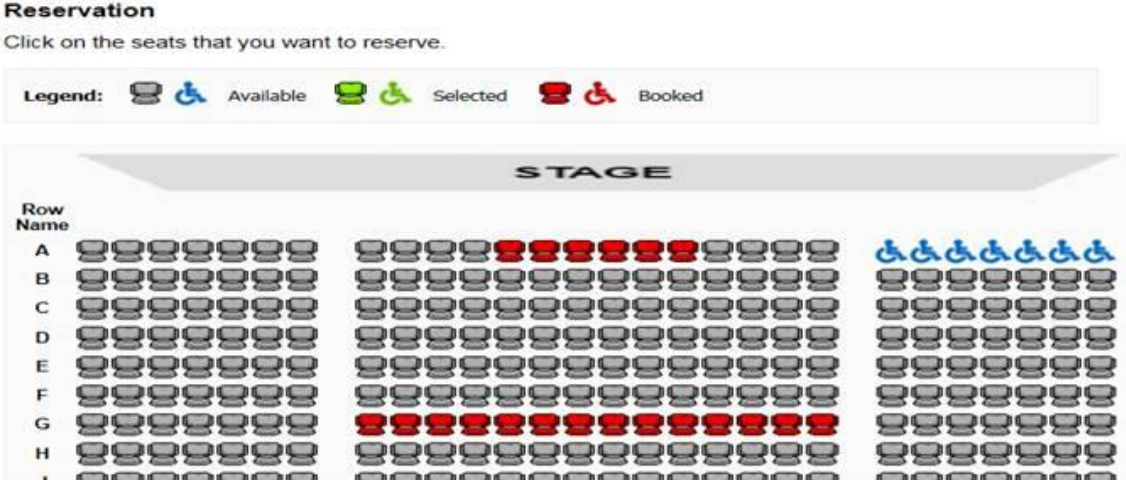

SCHOOL OF MUSIC | FEBRUARY 2017

## **ONLINE TICKETING**

Indicate the quantity of each ticket type e.g., 2 Adult, 1 Student. When ready press **Next**, and you will now be at the checkout screen.

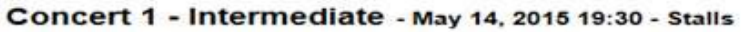

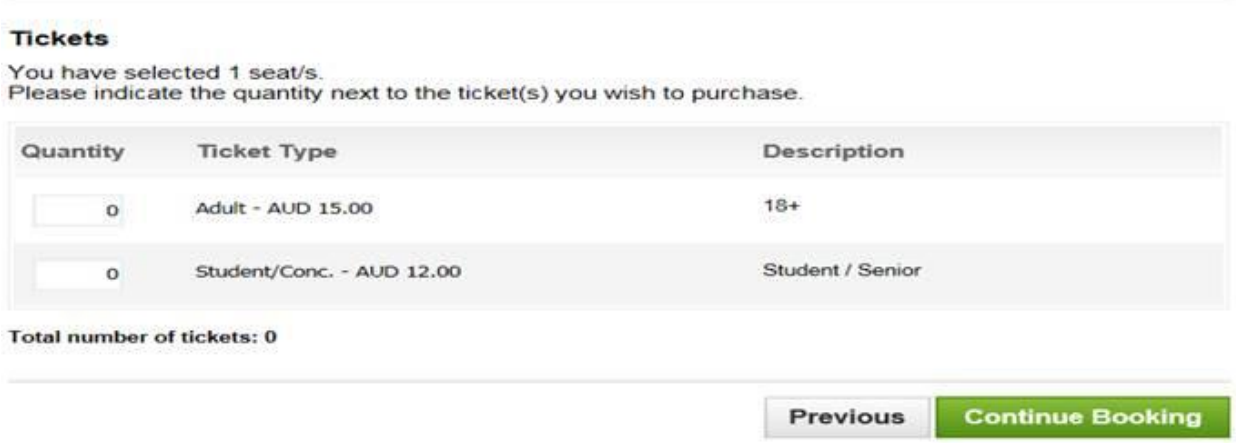

Check that your order details are correct and make any corrections *before proceeding*.

When ready press **Next** and this will take you to a screen where you can fill in contact and payment details.<br>**Shopping Cart** 

Please review your items in the shopping cart and when ready to continue with your purchase, click the Checkout button below.

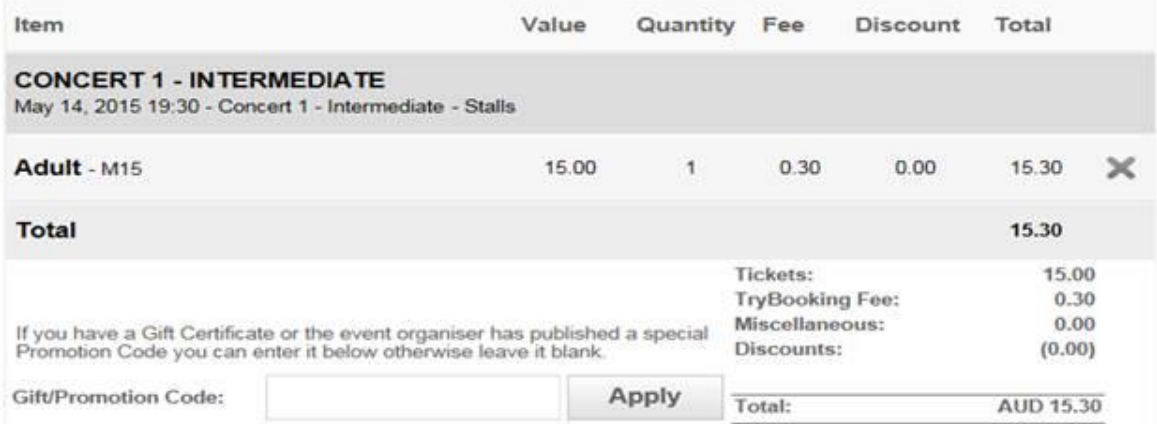

SCHOOL OF MUSIC | FEBRUARY 2017

# **ONLINE TICKETING**

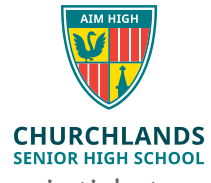

Enter your contact details and the email address to which the electronic tickets will be sent.

#### **Booking Details**

Your email address is used to send you the booking confirmation and tickets. The event organiser may contact you also by email regarding this event.

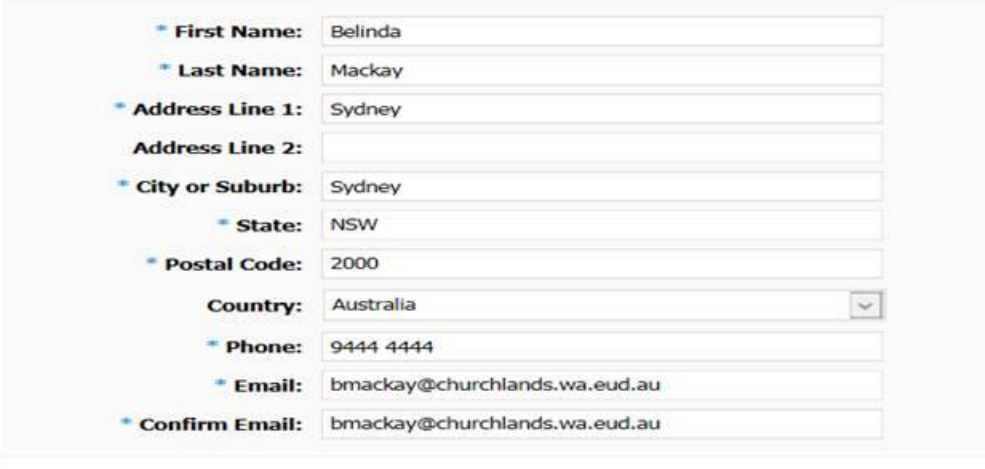

Your booking/tickets will be sent to the email address entered above.

Complete the payment details, and then press **Next**. Only credit or debit cards can be accepted for on-line bookings.

Presuming the transaction was successful the following screen appears. Press Print Ticket(s).

#### **Transaction Successful**

Please print your tickets and/or gift certificates from the button below.

Booking ID: 396dce9a-6818-4c21-a83e-6ecf773418ce Transaction Date: 19 March 2015 1:18 PM Email Address: bmackay@churchlands.wa.eud.au Payment Type: MasterCard Card Number: XXXXXXXXXXXX3017 Total Amount: AUD 15.30

An email with a link to the tickets and/or gift certificates has also been sent to your email address. If you haven't received an email within 10 minutes, please check your spam folder.

Thank you for using TryBooking!

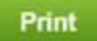

### SCHOOL OF MUSIC | FEBRUARY 2017 **ONLINE TICKETING**

Don't forget to bring your tickets to the concert.

If you require assistance with the purchase or refund of tickets please call the Music Secretary 9441 1737.